# **JMP Clinical 7 Silent Installation**

This document provides instructions for performing a silent installation of JMP Clinical 7 on a Windows 10 computer that either lacks any SAS products or has JMP Clinical 6.1 only<sup>1</sup>, installed.

Summary Procedure. (Detailed instructions for each step are listed below.)

- I. Create response files on a master computer: Create the silent installation template called *response file* on the *master* <sup>2</sup>computer. This file is used to for install JMP Clinical 7 from the installation depot on the shared folder to the *users' individual* computers
- II. Silent installation on the client computers Install JMP Clinical 7 on the clients according to the response file from the same installation depot on the shared folder.

## **Detailed instructions:**

## I. Creating the response files on the master computer:

- A. Open the JMP Clinical depot in a shared folder on the master computer.
- A. Open the depot folder. While pressing the **Shift** key on the keyboard, right click on the blank space in the depot. You must do these actions simultaneously. A menu opens.

<sup>&</sup>lt;sup>1</sup> **Note:** We recommend that you uninstall JMP Clinical 6.1 on all computers before installing JMP Clinical 7. However, JMP Clinical 6.1 and JMP Clinical 7 can co-exist on the same computer.

<sup>&</sup>lt;sup>2</sup> For these instructions, *master* refers to the computer serving as the source computer containing JMP Clinical files that are being pushed. *Users' computers* refers to the computers receiving the JMP Clinical installation.

| i -> 👻 🛧 📙 « Inst       | aller > Clinical > 64 > C70 > C | 70_SASM6_11012018 v ඊ | Search C70_S     | ASM6_11012018  |
|-------------------------|---------------------------------|-----------------------|------------------|----------------|
|                         | Name                            | Date modified         | Туре             | Size           |
| A Quick access          | hot_fix                         | 11/1/2018 9:14 AM     | File folder      |                |
| Desktop 🖈               | install_doc                     | 11/1/2018 8:58 AN     | View             |                |
| 🕂 Downloads 🛛 🖈         | media_data                      | 11/1/2018 8:52 AN     | Sort by          |                |
| 🔮 Documents 🛛 🖈         | order_data                      | 11/1/2018 8:52 AN     | Group by         |                |
| Network Pictures 🖈      | product_data                    | 11/1/2018 8:58 AN     | Refresh          |                |
| 👌 Music                 | noducts                         | 11/1/2018 8:58 AN     | Customize this t | folder         |
| Videos                  | sid_files                       | 11/1/2018 8:58 AN     | Customize this   | roider         |
|                         | utilities                       | 11/1/2018 8:58 AN     | Paste            |                |
| le OneDrive             | 📙 vjr                           | 11/1/2018 9:14 AN     | Paste shortcut   |                |
| This PC                 | 🗋 cd.id                         | 11/1/2018 8:52 AN     | Open PowerShe    | Il window here |
| 3D Objects              | e depotsummary                  | 11/1/2018 9:14 AN     | New              | 15             |
| Desktop                 | sassd.lck                       | 11/9/2018 10:11 A     |                  |                |
| Documents               | sassd                           | 11/1/2018 8:52 AN     | Properties       |                |
| Downloads               | setup.dat                       | 11/1/2018 8:59 AM     | DAT File         | 1 KB           |
|                         | 🧙 setup                         | 10/25/2018 9:45 AM    | Application      | 2,249 KB       |
| J Music                 | setup.rexx                      | 8/30/2018 1:07 PM     | REXX File        | 39 KB          |
| E Pictures              | 📋 setup.sh                      | 7/31/2017 7:32 AM     | SH File          | 23 KB          |
| Videos                  |                                 |                       |                  |                |
| 🏪 Local Disk (C:)       |                                 |                       |                  |                |
| 🛫 projects (\\rna) (R:) |                                 |                       |                  |                |
| Network                 |                                 |                       |                  |                |

- B. Click on "**Open PowerShell window here**" (highlighted above) to open the PowerShell window<sup>3</sup>.
- C. Type *cmd.exe* and hit Enter to bring up a Command prompt.

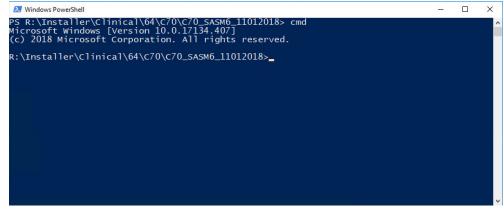

D. Type *setup* –*record* and hit **Enter**.

<sup>&</sup>lt;sup>3</sup> If you are installing JMP Clinical on a Windows 7 machine, you will see the **Open command window here** option instead of Open Power Shell window here. Select the **Open command window here** option, skip step **C** and proceed directly to step **D**. All other steps are the same.

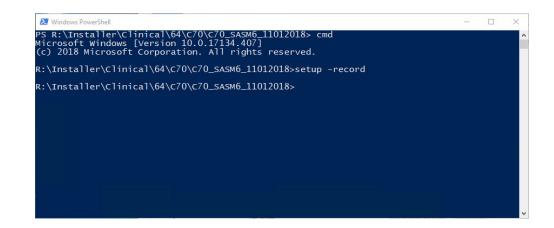

E. The SAS installation Wizard opens.<sup>4</sup>

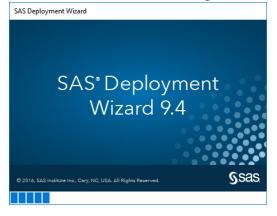

#### F. Click OK.

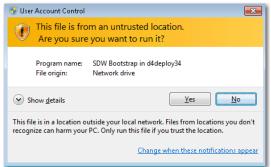

Note: This window may not appear on some computers.

G. Click OK.

| S Choose Language                                     | ×           |
|-------------------------------------------------------|-------------|
| Select a language in which to v<br>Deployment Wizard. | iew the SAS |
| English                                               | ~           |
| ОК                                                    | Cancel      |

<sup>&</sup>lt;sup>4</sup> In this step, you are mimicking the installation process, but you are not doing an actual install. Instead, your responses to the install prompts are saved to the response file that will be used for the silent installs on the users' computers.

H. Several windows open in succession, Click **Next** on each window to continue with the installation.

| SAS Deployment Wizard                                                                        | -               |                | ×    |
|----------------------------------------------------------------------------------------------|-----------------|----------------|------|
| Select Deployment Task                                                                       |                 |                | 0    |
| Select the deployment task you would like to perform.                                        |                 | and the second | Õ    |
| End User Tasks                                                                               |                 |                |      |
| Install SAS software                                                                         |                 |                |      |
| Choose this option to install SAS software on this machine.                                  |                 |                |      |
| Administrator Tasks                                                                          |                 |                |      |
| ○ Manage this SAS Software Depot                                                             |                 |                |      |
| Choose this option to manage this SAS Software Depot. You can view and reaction this option. | move SAS softwa | re orders v    | with |
| ○ Create or Add to a SAS Software Depot                                                      |                 |                |      |
| Choose this option to copy an order from this SAS Software Depot to another<br>Depot.        | new or existing | SAS Softw      | are  |
| Help < Back                                                                                  | Next >          | Cance          | I    |
| SAS Deployment Wizard Specify SAS Home                                                       | -               |                | X    |
| Specify the location where SAS software will be installed on this machine.                   |                 |                |      |
| SAS Home: C:\Program Files\SASHome                                                           |                 | Browse         | e    |
| California Caracter Street and California                                                    |                 |                |      |
|                                                                                              |                 |                |      |
|                                                                                              |                 |                |      |
|                                                                                              |                 |                |      |
|                                                                                              |                 |                |      |
|                                                                                              |                 |                |      |
|                                                                                              |                 |                |      |
|                                                                                              |                 |                |      |
|                                                                                              |                 |                |      |
| Help < Back                                                                                  | Next >          | Cance          | I    |

| SAS Deployment Wizard                                                   | 1 <u>22</u> |      | ×     |
|-------------------------------------------------------------------------|-------------|------|-------|
| Select Products to Install                                              |             | 17   | ha    |
| Select the products you want to install on this machine.                |             |      |       |
| Products to install: SAS Foundation and related software                |             |      |       |
| Product                                                                 |             | Info |       |
| DataFlux API for Hadoop                                                 |             | 6    |       |
| International Component for Unicode                                     |             | a    |       |
|                                                                         |             | ă    |       |
| Report Fonts for Clients                                                |             | Ő    |       |
| SAS Client Connection Profile Configuration                             |             | ă    |       |
| SAS Deployment Tester - Client                                          |             | ă    |       |
| SAS Drivers for JDBC                                                    |             | ă    |       |
| SAS Drivers for ODBC                                                    |             | Ő    |       |
| SAS Enterprise Guide                                                    |             | ŏ    | _     |
| SAS Foundation                                                          |             |      | -     |
| SAS Hive SerDe for SPDE Data                                            |             | 0    |       |
| SAS Integration Technologies Client                                     |             | 0    | -     |
| SAS Intelligence Platform Object Framework                              |             | 0    | 1     |
| SAS Management Console                                                  |             | 0    | 1.1   |
| SAS ODS Graphics Designer                                               |             |      |       |
| SAS ODS Graphics Editor                                                 |             | 0    | 1     |
| SAS PC Files Server                                                     |             | 0    | 6     |
| SAS Personal Login Manager                                              |             | 0    | 0.00  |
| SAS Providers for OLE DB                                                |             | 0    |       |
| SAS Remote Browser Server                                               |             | 0    | (     |
| SAS Scalable Performance Data Server Plug-in for SAS Management Console |             | 0    |       |
| SAS Studio - Single User                                                |             | 0    | 0     |
| SAS Studio Basic                                                        |             |      |       |
| SAS Threaded Kernel Extensions for Data Mining                          |             | 0    |       |
| SAS Universal Viewer                                                    |             | 0    |       |
| SAS Web Application Server                                              |             | 0    |       |
| SAS XML Mapper                                                          |             | 0    |       |
| SAS/GRAPH ActiveX Control                                               |             | 0    |       |
| SAS/SECURE Client Components                                            |             | 0    | -     |
| SAS/SECURE Toolkit Libraries from RSA (R)                               |             | 0    | _     |
|                                                                         |             | 0    | 19 J. |
| Select All Clear All                                                    |             |      |       |
| Help < Back                                                             | Next >      | Canc | el    |

| SAS Deployment Wizard                                                                                                    |                 |                 |            | Х    |
|----------------------------------------------------------------------------------------------------|-----------------|-----------------|------------|------|
| Select SAS Enterprise Guide Mode                                                                                                    |                 |                 | 10         | 90   |
| Select which mode of SAS Enterprise Guide to install.                                                                                                    |                 |                 |            |      |
|                                                                                                    |                 |                 | at the set |      |
| SAS Enterprise Guide can be installed in one of two modes on this mach<br>Guide to install from the options below.                                                                                                    | ine. Select whi | ch mode of SA   | S Enterpr  | ise  |
| 64-bit Native Mode                                                                                                    |                 |                 |            |      |
| SAS Enterprise Guide will be installed to run in 64-bit native mode. A can access memory beyond the 4 GB limit imposed on applications r                                                                                                    |                 |                 |            | iode |
| ○ 32-bit Compatibility Mode (Recommended)                                                                                                    |                 |                 |            |      |
| SAS Enterprise Guide will be installed to run in 32-bit compatibility n<br>compatibility mode are limited to 4 GB of memory by the operating s                                                                                                    |                 | ions running ir | 1 32-bit   |      |
|                                                                                                    |                 |                 |            |      |
| Help                                                                                                    | < Back          | Next >          | Canc       | el : |
|                                                                                                    |                 |                 |            |      |
| SAS Deployment Wizard                                                                                                    |                 | <u></u>         |            | Х    |
| Select SAS Foundation Products                                                                                                    |                 |                 | 74         | 50   |
| Further customize the software by selecting the SAS Foundation pro<br>install.                                                                                                    | ducts to        |                 |            | ЧЧ-  |
| Select the SAS Foundation products to install.                                                                                                    |                 |                 |            |      |
| ☑ BASE Infrastructure to support Hadoop           ☑ Base SAS           ☑ SAS High-Performance Server           ☑ SAS High-Performance Statistics Server Components           ☑ SAS High-Performance Statistics Server Components           ☑ SAS Scalable Performance Data Client           ☑ SAS Scalable Performance Data Client           ☑ SAS/SIGSS Interface to PC Files           ☑ SAS/STAT |                 |                 |            |      |

< Back Next > Cancel

Select All Clear All

Help

|                                                                                                    |                                                                                                    |                 | - <u></u>     |      | ×       |
|----------------------------------------------------------------------------------------------------|----------------------------------------------------------------------------------------------------|-----------------|---------------|------|---------|
| Specify SAS Installation Data File                                                                                                    |                                                                                                    |                 |               |      |         |
| Specify the full path to your SAS in                                                                                                    | nstallation data file.                                                                                         |                 |               |      |         |
| SAS installation data file: (example: SA                                                                                                    | .\$94_123456_999999999_win.txt)                                                                                |                 |               |      |         |
| taller\Clinical\64\C70\C70_SASM6_110                                                                                                    | 012018\sid_files\SAS94_09NCFH                                                                                  | _70174085_Win_X | 64_Wrkstn.txt | Brow | se      |
| Details of the selected SAS installation                                                                                                    | data file:                                                                                                    |                 |               |      |         |
| Product: SAS 9.4<br>Platform: Microsoft Windows Workst<br>Order: 09NCFH                                                                                                    | ation for x64                                                                                                  |                 |               |      |         |
| Licensed SAS Foundation Software                                                                                                    | Expiration Date                                                                                                |                 |               |      |         |
| Base SAS                                                                                                    | 01JAN2024                                                                                                    |                 |               |      |         |
| JMP Clinical                                                                                                    | 01JAN2024                                                                                                    |                 |               |      |         |
| SAS Enterprise Guide                                                                                                    | 01JAN2024                                                                                                    |                 |               |      |         |
| Help                                                                                                    |                                                                                                    | < Back          | Next >        | Canc | el      |
| Help<br>SAS Deployment Wizard                                                                                                    |                                                                                                    | < Back          | Next >        | Canc | el 🛛    |
| SAS Deployment Wizard                                                                                                    | r IMP                                                                                                    | < Back          | Next >        |      | <u></u> |
| SAS Deployment Wizard                                                                                                    |                                                                                                    | < Back          | Next >        |      | <u></u> |
| SAS Deployment Wizard<br>Specify SAS Installation Data File fo<br>Specify the full path to your SAS in                                                                                       | nstallation data file for JMP.                                                                                 | < Back          | Next >        |      | <u></u> |
| SAS Deployment Wizard<br>Specify SAS Installation Data File fo<br>Specify the full path to your SAS in<br>SAS installation data file: (example: SA                                           | nstallation data file for JMP.<br>S94_123456_999999999_win.txt)                                                |                 | -             |      | ×       |
| SAS Deployment Wizard<br>Specify SAS Installation Data File fo<br>Specify the full path to your SAS in<br>SAS installation data file: (example: SA<br>cts\Installer\Clinical\64\C70\C70_SASI | nstallation data file for JMP.<br>                                                                             |                 | -             |      | ×       |
| SAS Deployment Wizard Specify SAS Installation Data File fo                                                                                                    | nstallation data file for JMP.<br>S94_123456_99999999_win.txt)<br>vl6_11012018\sid_files\JMP141_<br>data file: |                 | -             |      | ×       |

I. Click Clear All to deselect all languages except for English. Click Next.

< Back Next > Cancel

| SAS Deployment Wizard                                                         | -      |     | ×   |
|-------------------------------------------------------------------------------|--------|-----|-----|
| Select Language Support                                                       |        |     |     |
| Select the languages for your software to support.                            |        |     |     |
| Select the languages you would like to install for the products listed below. |        |     |     |
| JMP Clinical                                                                  |        |     |     |
| SAS Enterprise Guide                                                          |        |     |     |
| SAS Foundation                                                                |        |     |     |
| SAS Integration Technologies Client                                           |        |     |     |
| SAS Providers for OLE DB                                                      |        |     |     |
| SAS/GRAPH ActiveX Control                                                     |        |     |     |
| Arabic                                                                        |        |     | ^   |
| Chinese Simplified                                                            |        |     |     |
| Chinese Traditional (Hong Kong SAR)                                           |        |     |     |
| Chinese Traditional (Taiwan)                                                  |        |     |     |
| Danish                                                                        |        |     |     |
| Dutch                                                                         |        |     |     |
| English                                                                       |        |     |     |
| French                                                                        |        |     |     |
| German                                                                        |        |     |     |
| Hebrew                                                                        |        |     | 100 |
|                                                                               |        |     | ~   |
| Select All                                                                    |        |     |     |
| Help < Back 1                                                                 | lext > | Can | cel |

Help

J. Click **Next** on each window to continue with the installation.

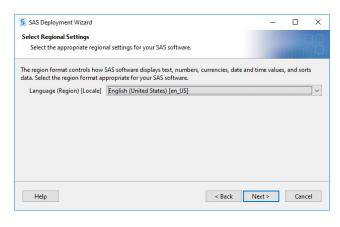

| SAS Deployment Wizard                                                                                                    | 100    |                                           | ×    |
|----------------------------------------------------------------------------------------------------|--------|-------------------------------------------|------|
| Default Product for SAS File Types                                                                                                    |        |                                           | 50   |
| Specify the default product that will be used to open SAS file types that are<br>shared by more than one product.                                                                  |        | La la la la la la la la la la la la la la | 6    |
| Select one of the following SAS products. In Windows Explorer, when you double-click a<br>by more than one SAS product, that file will be opened with the product you specify here |        | ld be op                                  | ened |
| SAS Foundation (64-bit)                                                                                                    |        |                                           |      |
| ○ SAS Enterprise Guide (64-bit)                                                                                                    |        |                                           |      |
| ○ Use the existing default product for SAS file types                                                                                                    |        |                                           |      |
|                                                                                                    |        |                                           |      |
|                                                                                                    |        |                                           |      |
|                                                                                                    |        |                                           |      |
| Help < Back                                                                                                    | Next > | Can                                       | cel  |

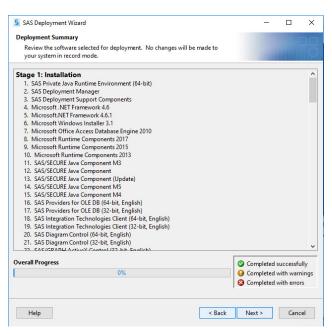

| § SAS Deployment Wizard                                                                                                    | • 💌            |
|----------------------------------------------------------------------------------------------------|----------------|
| Select Support Option                                                                                                    |                |
| Select the support option you want to use.                                                                                                    |                |
| Upon installation, SAS software will forward to SAS via electronic transmission certain information about the SAS so<br>products installed in your computer environment, including relevant hardware and platform information and softw<br>products upon which SAS Software is dependent. The transmission will not contain any information concerning an<br>individual, and the information will be used only for SAS internal business purposes. You will have the opportunity<br>review this information prior to theing forwarded to SAS. More information about this installation process can be i<br><u>http://support.ssc.com/eregistration</u> . | are<br>y<br>to |
| SAS Sysinfo Log: 20150507_121048<br>SDW version: 904036.0.0.20141105190000_d4deploy36                                                                                                    | ^              |
| Product_Name=cfgwizard<br>Version=3.485<br>Host=ws6<br>OrderNum=null<br>OrderNum=null<br>Setumid=null<br>DisplayName=null<br>InstallGUDE-null<br>InstallGUDE-null<br>InstallGUDE-null                                                                                                    |                |
| Product_Name=grooxy<br>Version=9.410<br>Host=wo6<br>InstallTime=2015-05-07 11:15:24<br>OrderNum=09HGKZ<br>Sethumid=mull<br>DisplayName=SAS Deployment Support Components<br>Install(Lot=C:\Program File:\SASHome\InstallMisc\utilities\groovy\2.1.3<br>InstallCuB=null                                                                                                    | Ŧ              |
| Select Send to automatically send the above information back to SAS O Send      Do Not Send                                                                                                    |                |
| Help Ca                                                                                                    | incel          |

# K. Click Finish.

| SAS Deployment Wizard                                        |                      |
|--------------------------------------------------------------|----------------------|
| Additional Resources                                         |                      |
| Below are links to additional resources for your deployment. |                      |
| SAS Customer Support Center                                  |                      |
| http://support.sas.com                                       |                      |
| SAS Install Center                                           |                      |
| http://support.sas.com/documentation/installcenter/          |                      |
| SAS Technical Support                                        |                      |
| http://support.sas.com/techsup                               |                      |
| Downloads and Hot Fixes                                      |                      |
| http://support.sas.com/techsup/dwnload/                      |                      |
| SAS Training                                                 |                      |
| http://support.sas.com/training                              |                      |
| Administrative Services                                      |                      |
| http://support.sas.com/adminservices                         |                      |
|                                                              |                      |
|                                                              |                      |
|                                                              |                      |
|                                                              |                      |
|                                                              |                      |
|                                                              |                      |
|                                                              |                      |
|                                                              |                      |
|                                                              |                      |
|                                                              |                      |
|                                                              |                      |
|                                                              |                      |
|                                                              |                      |
|                                                              |                      |
| Print                                                        |                      |
|                                                              |                      |
|                                                              |                      |
| Help                                                         | < Back Finish Cancel |
|                                                              |                      |

The response file (installation template for silent installation) called *sdwresponse.properties* is saved automatically in user folder C:\Users\userid\.

# II. Silent Installation of JMP Clinical 7 on the other computers.

- A. The response file (named *sdwresponse.properties*, by default) must be copied from the master computer's user folder (**C:\Users\userid**\) to a shared folder. In this example, the response file was copied into the depot.
- B. To perform the silent installation, you must log into each user's computer and navigate to the shared folder containing the installation depot
- C. Open the depot folder. While pressing the **Shift** key on the keyboard, right click on the blank space in the depot. You must do these actions simultaneously. A menu opens

| → * ↑ _ « Inst        | aller $\rightarrow$ Clinical $\rightarrow$ 64 $\rightarrow$ | C70 > C70_SASM6   | 5_11012018 >      | Search C70_SA             | SM6_11012018 |
|-----------------------|-------------------------------------------------------------|-------------------|-------------------|---------------------------|--------------|
|                       | Name                                                        |                   | Date modified     | Туре                      | Size         |
| Quick access          | hot fix                                                     |                   | 11/1/2018 9:14 AM | File folder               |              |
| Desktop 🖈             | install doc                                                 |                   | 11/1/2018 8:58 AM | File folder               |              |
| Downloads 🖈           | media data                                                  |                   | 11/1/2018 8:52 AM | File folder               |              |
| Documents 🛛 🖈         | order_data                                                  |                   | 11/1/2018 8:52 AM | File folder               |              |
| Pictures 🖈            | product_data                                                |                   | 11/1/2018 8:58 AM | File folder               |              |
| Music                 | products                                                    |                   | 11/1/2018 8:58 AM | File folder               |              |
| Videos                | sid_files                                                   |                   | 11/1/2018 8:58 AM | File folder               |              |
|                       | utilities                                                   | View              | >                 | File folder               |              |
| OneDrive              | 📙 vjr                                                       | Sort by           | >                 | File folder               |              |
| This PC               | 🗋 cd.id                                                     | Group by          | >                 | ID File                   | 1 KB         |
| 3D Objects            | e depotsummary                                              | Refresh           |                   | HTML File                 | 2 KB         |
| Desktop               | sassd.lck sassd                                             | Customize this fo | older             | LCK File<br>Text Document | 0 KB<br>1 KB |
| Documents             | sdwresponse.prc                                             | Paste             |                   | PROPERTIES File           | 3 KB         |
| Downloads             | setup.dat                                                   | Paste shortcut    |                   | DAT File                  | 1 KB         |
| Music                 | Setup                                                       | Undo Copy         | Ctrl+Z            | Application               | 2.249 KB     |
| Pictures              | setup.rexx                                                  | Open PowerShell   | window here       | REXX File                 | 39 KB        |
| Videos                | setup.sh                                                    | New               | 62                | SH File                   | 23 KB        |
| Local Disk (C:)       |                                                             |                   | /                 |                           |              |
| projects (\\rna) (R:) |                                                             | Properties        |                   |                           |              |

- D. Click on "**Open PowerShell window here**" (highlighted above) to open the PowerShell window.
- E. At the prompt, type cmd.exe to open a command prompt.
- G. Click Yes if the following window appears.

| 😵 User Account Control                                                                                                    |
|----------------------------------------------------------------------------------------------------|
| This file is from an untrusted location.<br>Are you sure you want to run it?                                                                                       |
| Program name: SDW Bootstrap in d4deploy34<br>File origin: Network drive                                                                                            |
| Show details ∑es No                                                                                                    |
| This file is in a location outside your local network. Files from locations you don't<br>recognize can harm your PC. Only run this file if you trust the location. |
| Change when these notifications appear                                                                                                    |

H. Your JMP Clinical installation will proceed silently. To monitor this installation, right click the Task Bar at the bottom of your desktop and click **Task Manager** to bring up Windows Task Manager. The **SDW window launcher application** shows up in the task manager window.

| Processes | Performance    | App history      | Startup   | Users   | Details    | Services |        |      |          |          |
|-----------|----------------|------------------|-----------|---------|------------|----------|--------|------|----------|----------|
|           |                | ^                |           |         |            |          |        | 26%  | 50%      | 10%      |
| Name      |                |                  |           |         |            |          | Status | CPU  | Memory   | Disk     |
| 0.000     |                | K REDIGITIE III3 | pections  | LIVICE  |            |          |        | 070  | 2.4 1010 | 0 1010/3 |
| ic Mic    | rosoft OneDriv | ve (32 bit)      |           |         |            |          |        | 0%   | 17.2 MB  | 0 MB/s   |
| > 🔳 Mic   | rosoft Skype ( | 3)               |           |         |            |          | φ      | 0%   | 81.6 MB  | 0 MB/s   |
| 🔒 Mic     | rosoft Windov  | ws Search Filte  | r Host    |         |            |          |        | 0%   | 1.0 MB   | 0 MB/s   |
| A Mic     | rosoft Windov  | ws Search Inde   | xer       |         |            |          |        | 0%   | 18.4 MB  | 0 MB/s   |
| 🔒 Mic     | rosoft Window  | ws Search Prot   | ocol Host |         |            |          |        | 0%   | 1.8 MB   | 0 MB/s   |
| > 😽 Mol   | oile Plans     |                  |           |         |            |          |        | 0%   | 2.6 MB   | 0 MB/s   |
| > 🔼 Pho   | tos            |                  |           |         |            |          | φ      | 0%   | 42.1 MB  | 0 MB/s   |
| RDP       | Clipboard M    | onitor           |           |         |            |          |        | 0%   | 2.7 MB   | 0 MB/s   |
| > 🔟 Run   | time Broker    |                  |           |         |            |          |        | 0%   | 4.4 MB   | 0 MB/s   |
| > 🗾 Run   | time Broker    |                  |           |         |            |          |        | 0%   | 5.1 MB   | 0 MB/s   |
| > 🔳 Run   | time Broker    |                  |           |         |            |          |        | 0%   | 6.7 MB   | 0 MB/s   |
| 🔳 Run     | time Broker    |                  |           |         |            |          |        | 0.3% | 9.2 MB   | 0 MB/s   |
| S SDV     | / window laur  | ncher applicati  | on in d4d | eploy34 | 4 (32 bit) |          |        | 0%   | 1.1 MB   | 0 MB/s   |
| certo     | ve             |                  |           |         |            |          |        | 0%   | 3 3 MR   | 0 MR/c   |

- I. When SAS update finishes, the **SDW window launcher application** disappears from the Task Manager window.
- J. Verify that JMP Clinical 7 is fully installed on the client:
  - i. The new folder 14 will be added to *C:\Program Files\SASHome\JMPClinical\* if JMP Clinical has been installed in default location.
  - ii. The **jmp.exe**, **Clinical** folder, **LifeSciences** folder and others are in the folder **14**.

| ile Home Share        | View                                  |                    |                    | `         |   |
|-----------------------|---------------------------------------|--------------------|--------------------|-----------|---|
| > -> 🛧 📙 « Progr      | am Files > SASHome > JMPClinical > 14 | ٽ ~                | Search 14          |           | Q |
|                       | Name                                  | Date modified      | Туре               | Size      |   |
| 🖈 Quick access        | - build                               | 2/7/2019 12:42 PM  | File folder        |           |   |
| 📃 Desktop 🛛 🖈 🌈       |                                       | 2/7/2019 12:42 PM  | File folder        |           |   |
| 👃 Downloads 🛛 🖈 🔪     | Documentation                         | 2/7/2019 12:43 PM  | File folder        |           |   |
| 🗎 Documents 🛛 🖈       | Flash                                 | 2/7/2019 12:43 PM  | File folder        |           |   |
| Pictures 🖈            | Help                                  | 2/7/2019 12:44 PM  | File folder        |           |   |
| Music                 | imagemaps                             | 2/7/2019 12:40 PM  | File folder        |           |   |
| Videos                | installs                              | 2/7/2019 12:40 PM  | File folder        |           |   |
| VIGEOS                | imptoiava                             | 2/7/2019 12:40 PM  | File folder        |           |   |
| 🖀 OneDrive 🛛 🚺        | LifeSciences                          | 2/7/2019 12:44 PM  | File folder        |           |   |
| This PC               | Maps                                  | 2/7/2019 12:44 PM  | File folder        |           |   |
|                       | pptx                                  | 2/7/2019 12:40 PM  | File folder        |           |   |
| 3D Objects            | Resources                             | 2/7/2019 12:44 PM  | File folder        |           |   |
| Desktop               | Samples                               | 2/7/2019 12:40 PM  | File folder        |           |   |
| Documents             | Scoring                               | 2/7/2019 12:40 PM  | File folder        |           |   |
| 🕹 Downloads           | 📙 Tip of the Day                      | 2/7/2019 12:43 PM  | File folder        |           |   |
| 👌 Music               | tkext                                 | 2/7/2019 12:44 PM  | File folder        |           |   |
| Pictures              | utility                               | 2/7/2019 12:42 PM  | File folder        |           |   |
| Videos                | Web                                   | 2/7/2019 12:43 PM  | File folder        |           |   |
| Local Disk (C:)       | executable_versions                   | 10/10/2018 6:51 PM | XML Document       | 126 KB    |   |
| projects (\\rna) (R:) | hdf5.dll                              | 11/30/2017 9:14 AM | Application extens | 2,760 KB  |   |
| projects (((ma) (kc)  | bdf5_cpp.dll                          | 11/30/2017 9:14 AM | Application extens | 428 KB    |   |
| Network               | 🗗 jmp                                 | 6/17/2018 4:47 PM  | Application        | 79,646 KB |   |
|                       | jmp.per                               | 2/7/2019 12:44 PM  | PER File           | 1 KB      |   |

iii. Click Start -> SAS -> JMP Clinical 7 to open JMP Clinical<sup>5</sup>.

| 🙀 Main Window - JMP Clinical | <u></u>     |                    |
|------------------------------|-------------|--------------------|
| Studies                      |             |                    |
|                              |             | ?                  |
| Studies                      |             |                    |
| Name v 👔                     |             |                    |
| leviews                      |             |                    |
|                              |             |                    |
|                              |             |                    |
| ettings                      |             |                    |
|                              |             |                    |
|                              |             |                    |
|                              |             |                    |
|                              |             |                    |
|                              |             |                    |
|                              |             |                    |
|                              |             |                    |
|                              |             |                    |
|                              |             |                    |
|                              |             |                    |
| ?                            |             |                    |
| Help                         | C           | ıdy: <none></none> |
|                              | current str | ay, shones         |

iv. You can get the details installation information from the DeploymentSummary.html from the following folder C:\ProgramFiles\SASHome\InstallMisc\InstallLogs.

<sup>&</sup>lt;sup>5</sup> **Note**: When you open JMP Clinical for the first time, a JMP script that generates the dialogs for all of the JMP Clinical processes is run by default. This step automatically generates new files. This discrepancy will be found and reported by the SAS Install Qualification Tool 9.4 utility. As a result, if you plan to qualify the JMP Clinical 7 installation (IQ), **you must run the installation qualification before you open JMP Clinical for the first time**.